# 上海市医药采购服务与监管信息系统

# 医疗器械产品授权操作手册

### 第一版

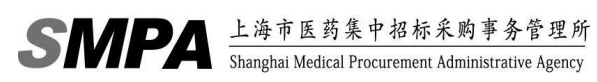

## 目录

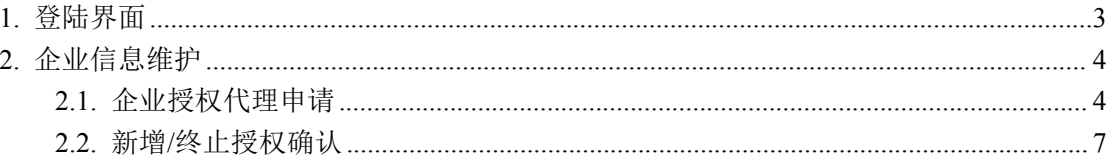

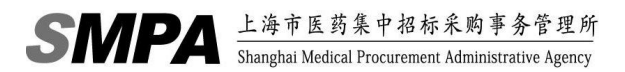

# <span id="page-2-0"></span>**1.** 登陆界面

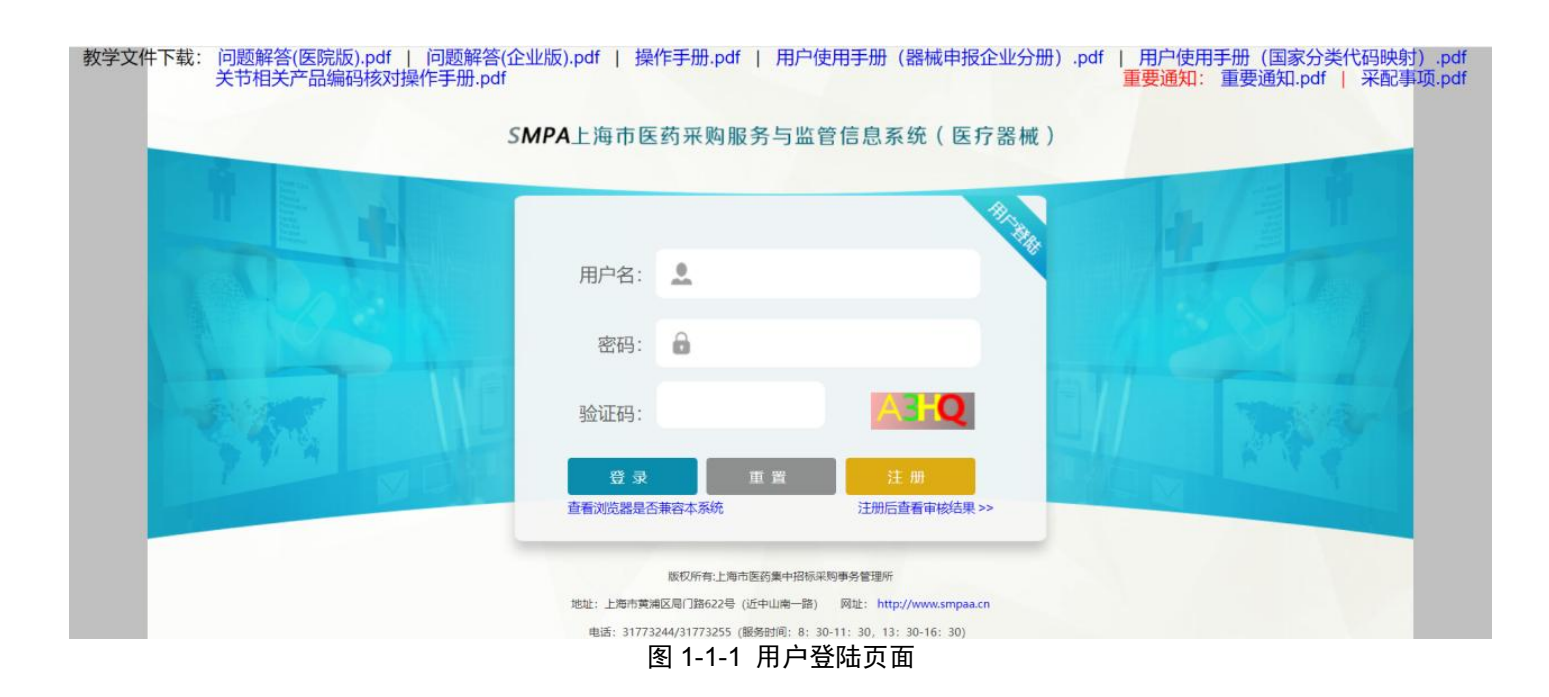

在 IE 地址栏输入 http://XXXXXXX/ysxtqx,然后输入用户名和密码,点击【提交】按钮

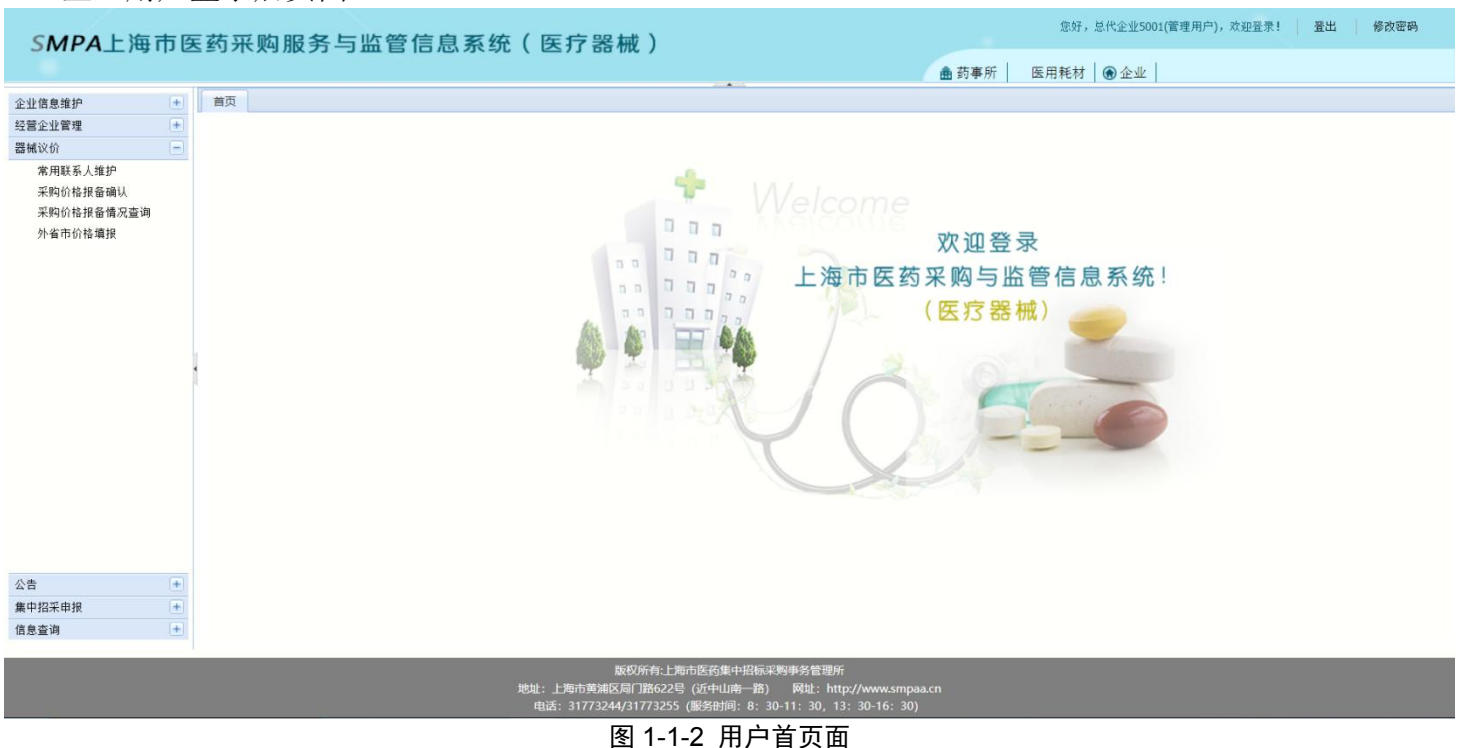

# 企业用户登录后页面:

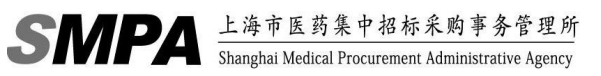

# <span id="page-3-0"></span>**2.** 企业信息维护

## <span id="page-3-1"></span>**2.1.**企业授权代理申请

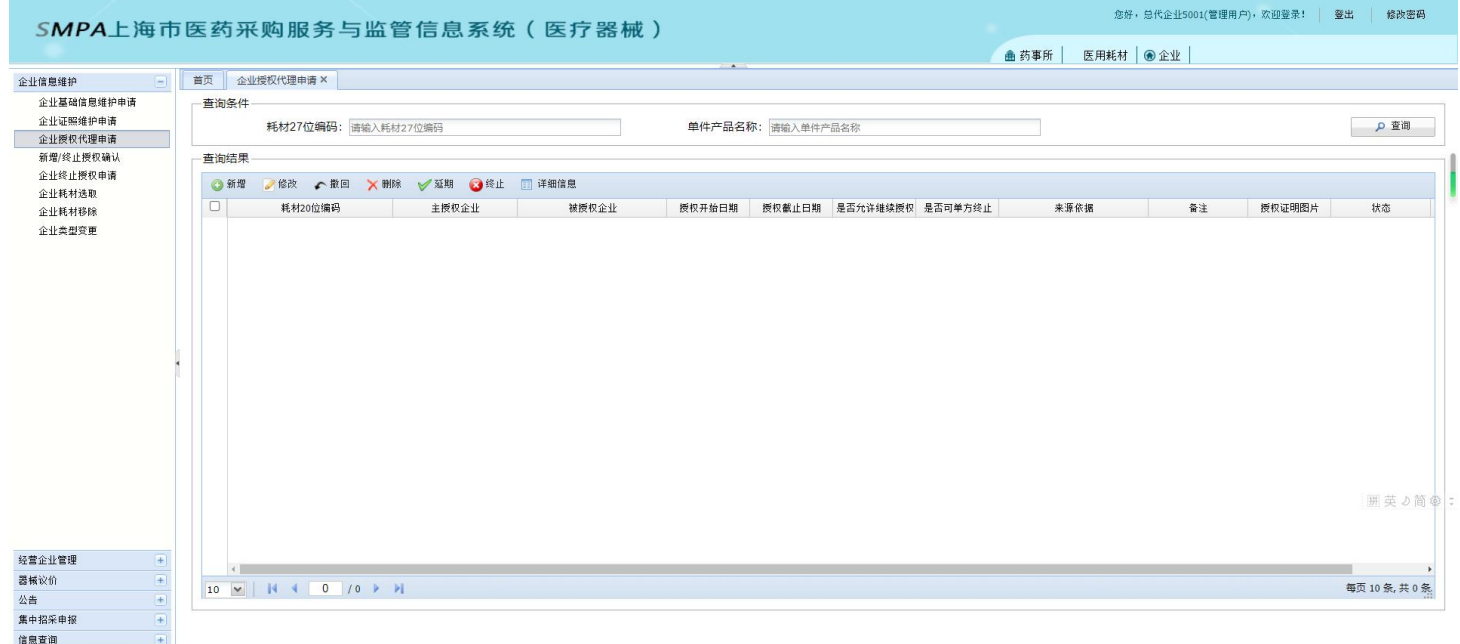

### 图 2-1-1 企业授权代理申请页面

点击【查询】可以查看本企业授权给经营企业证明的详细信息。

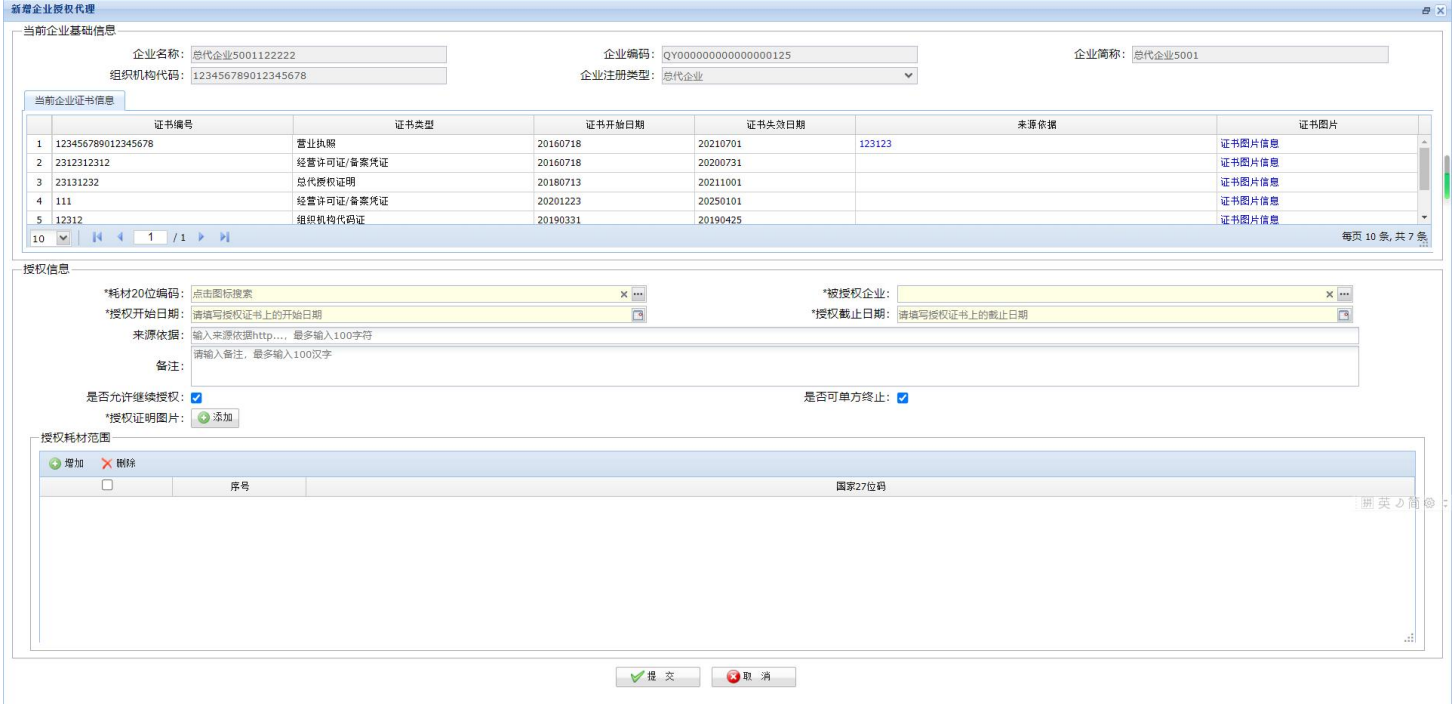

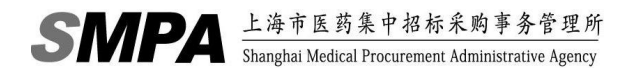

国宏って伝承社長

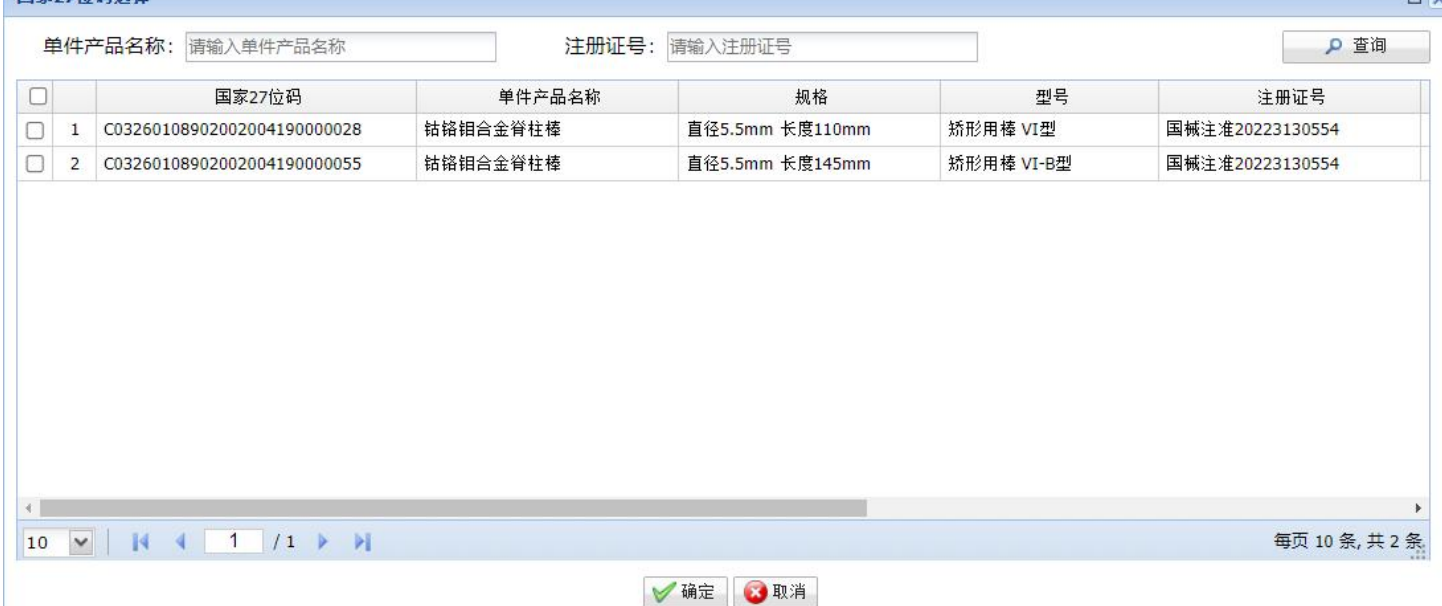

#### 图 2-1-2 新增授权企业证明页面

- 点击【新增】按钮,可以增加一条授权。
	- 在【当前企业授权证明信息】栏中,可以看到上级企业发给本企业的授权证明。生产/总代企业可以根据 企业自身生产的耗材,下发授权证明给经营企业;经营企业必须选择一条授权证明才能继续下发给下级企 业。
	- 在【当前企业证书信息】栏中,可以看到当前企业的证书证明。点击【证书图片信息】可查看该证书的附 件信息。
	- 在【授权信息】栏中,填写授权给下级经营企业的耗材 20 位编码、被授权企业、授权起始日期、授权截 止日期、来源依据等信息,其中授权截止日期为所有证照中,有效日期最短的时间。
	- 当前企业可选择此申请的授权证明是否可以继续向下授权。如果选择"不继续授权",则下级企业无法使 用此授权证明继续授权。
	- 当前企业可选择此申请的授权证明是否可以单方终止,如果选择"允许单方终止",则上级企业可以无需 得到下级企业的同意单方面终止授权。
	- 在授权时需要上传相关证照图片,点击【浏览】从本地文件夹中选择图片,点击【保存授权书】可以将该 图片,上传到后台,由相关工作人员进行核对。
	- 授权时,需要选择需要授权的 27 位编码信息。
	- 全部选定后,点击【提交】按钮,即向经营企业增加了一个新的授权证明。
	- 点击【修改】按钮,只能对待提交、不通过、授权延期不通过的授权证明信息进行修改。操作方法如"新 增授权申请"。

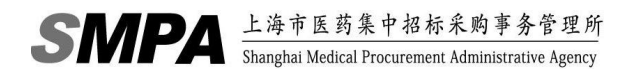

 $\ddot{\phantom{a}}$ 

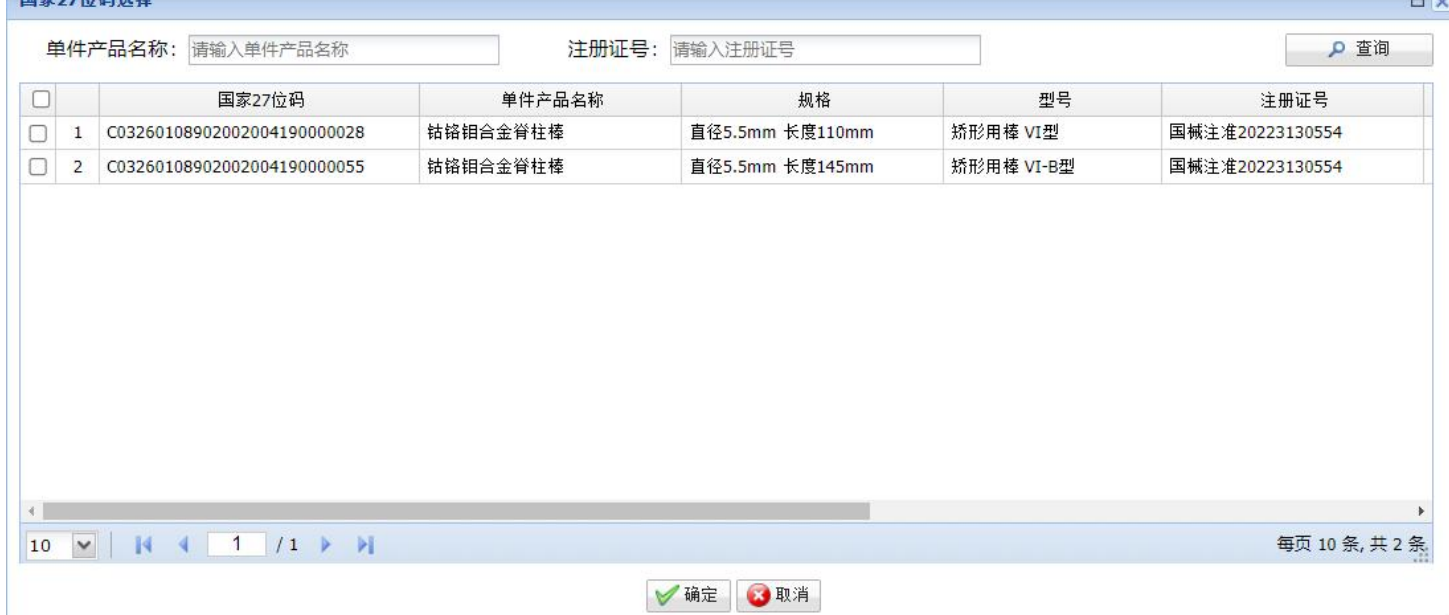

### 图 2-1-3 选取 27 位编码页面

- 点击【撤回】按钮,即可撤回已提交给下级经营企业进行确认的授权证明。只能撤回已提交、延期已提交、终 止已提交状态的授权申请信息。
- 点击【删除】按钮,只可对待提交、不通过、授权延期不通过、终止不通过状态的授权信息进行删除。
- 点击【延期】按钮,在该对话框中选择延期时间、上传附件后,点击【确定】按钮后即可对进行延期。只能延 期已确认状态的授权信息。

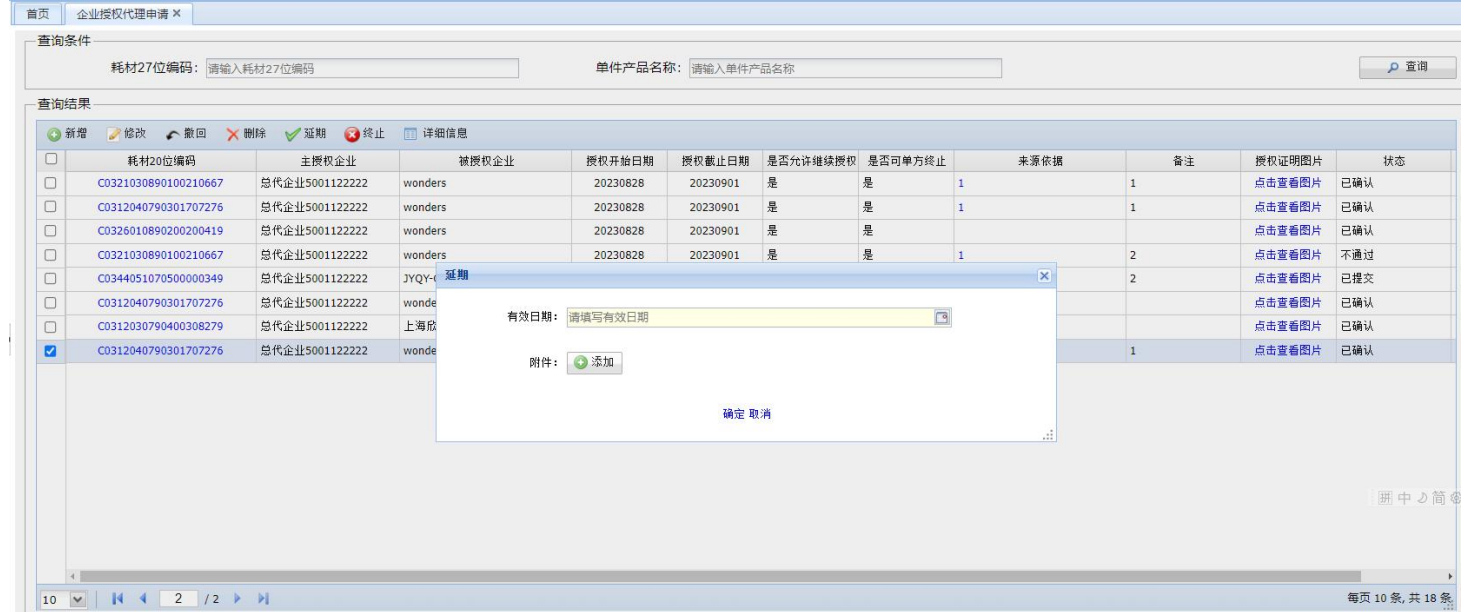

### 图 2-1-4 延期页面

- 点击【终止】按钮,即可终止授权信息。只能终止已确认状态的授权信息。
- 点击【详细信息】按钮,可查看授权详细信息。

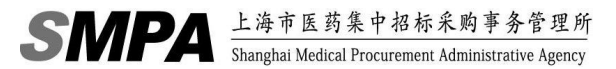

 $R_{X}$ 

## <span id="page-6-0"></span>**2.2.**新增**/**终止授权确认

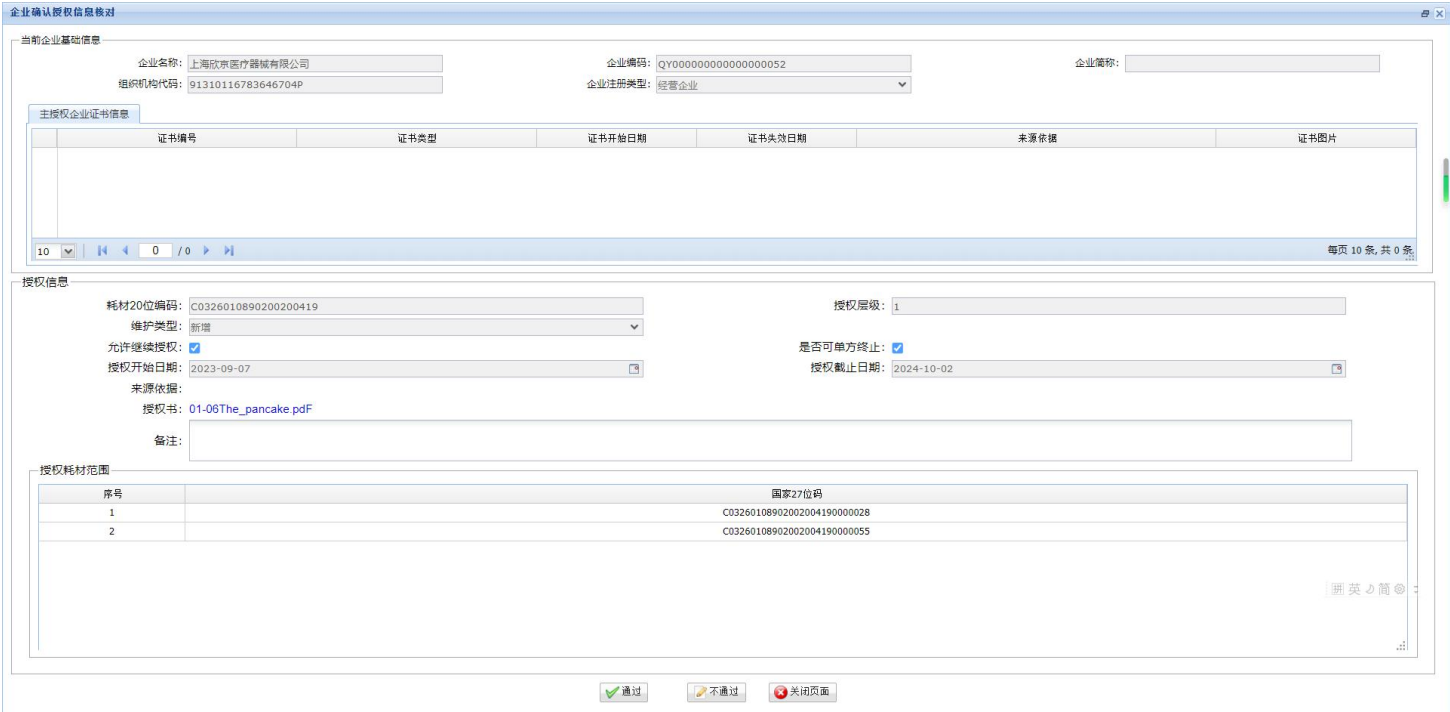

### 图 2-2-1 新增/终止授权确认页面

经营企业确认"新增"授权:

企业确认授权信息核对

- 根据查询条件筛选符合条件的新增授权,或不录入查询条件直接点击【查询】按钮可以查看所有上级企业 给本企业的经营授权信息。
- 选择维护类型为"新增"状态的记录,点选其中的一条,点击【信息核对】按钮,可以查看到具体的授权 内容,如下图 2-2-2 所示。

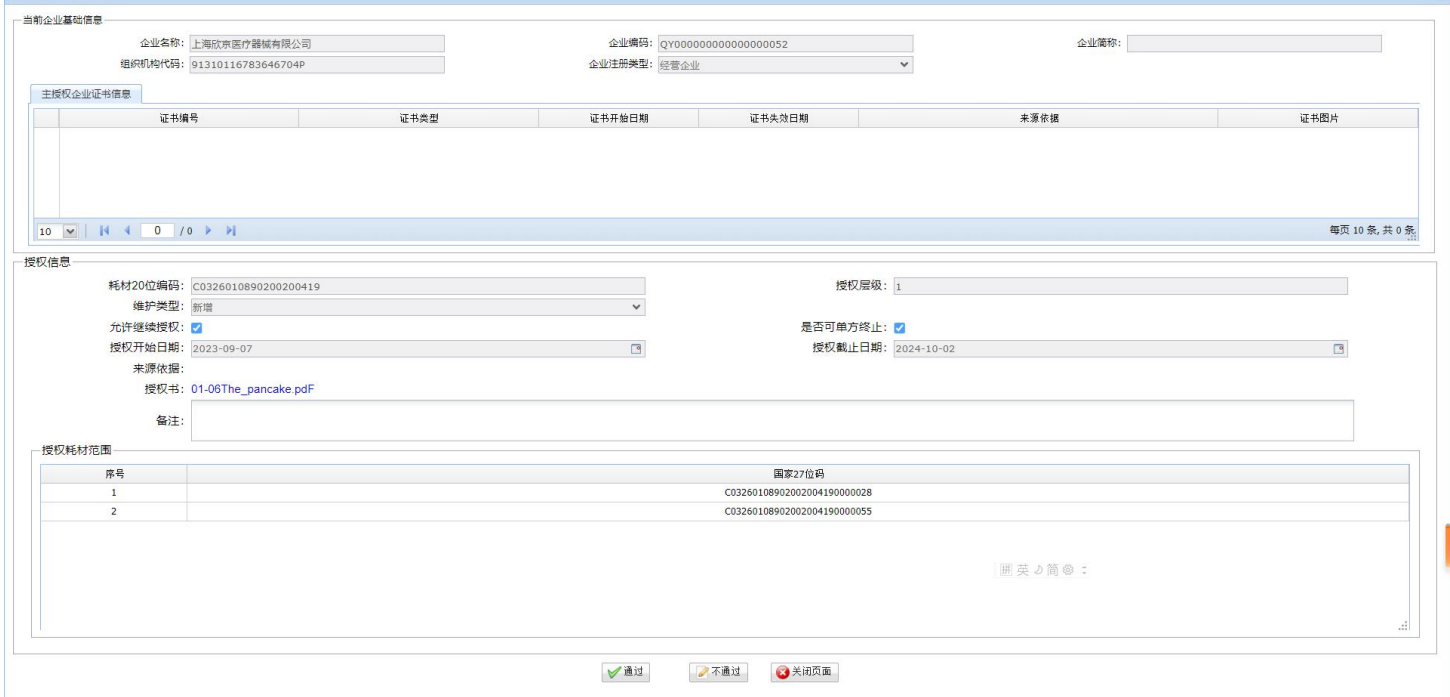

### 图 2-2-2 确认新增授权页面

● 点击【通过】按钮,会询问是否是"终端授权"对话框,如下图 2-2-3 所示。

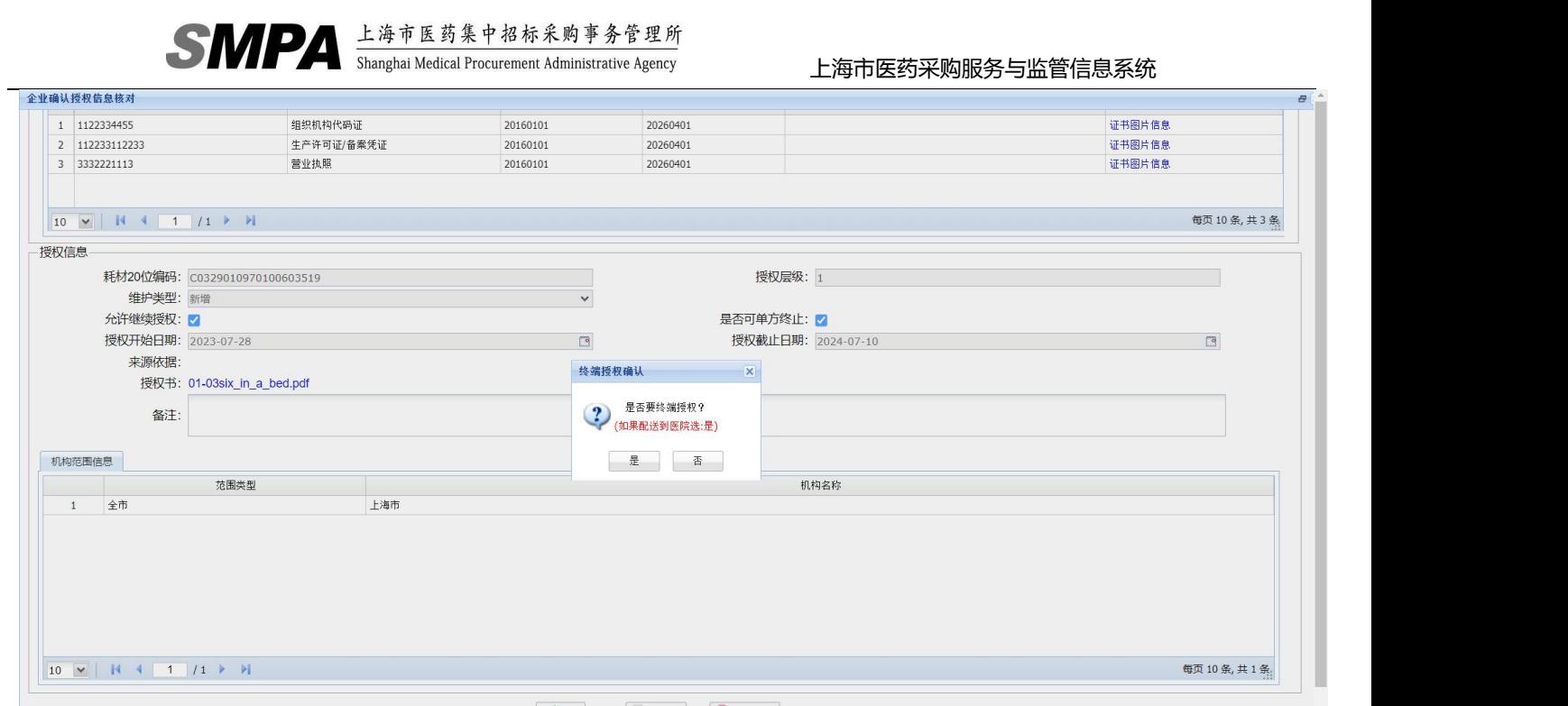

/ 通过 不通过 图 2-2-3 确定是否终端授权页面

- 在终端授权确认对话框中,若本次授权需配送至医院即本次授权是终端授权则点击【是】按钮。若本次授 权不配送到医院而是需要继续授权就点击【否】按钮,完成该对话框选择后即可确认该授权证明。
- 点击【不通过】按钮即可驳回该新增的授权证明至上级企业,审核不通过需录入不通过意见反馈。
- 经营企业确认"延期"授权:
	- 选择维护类型为"延期"状态的记录,点选其中的一条,点击【信息核对】,可以查看到具体的授权信息 内容。
	- 点击【通过】,将确认延期该上级企业下发给本企业的授权证明。
	- 点击【不通过】,可将本条延期的授权证明,返回给上级企业。审核不通过需输入不通过意见反馈。
- 经营企业确认"终止"授权:
	- 选择维护类型为"终止"状态的记录,点选其中的一条,点击【信息核对】,可以查看到具体的授权信息 内容。
	- 点击【通过】,将确认终止该上级企业下发给本企业的授权证明。
	- 点击【不通过】,可将本条终止的授权证明,返回给上级企业。审核不通过需输入不通过意见反馈。